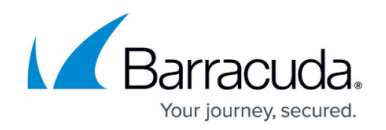

# **How to Grant URL Category Overrides - User Guide**

<https://campus.barracuda.com/doc/72516515/>

When users request temporary access to URL categories with Override configured in the URL Filter policy, access requests are redirected to the Override Admin page. If you are a URL Filter Override admin, you can grant users access to these URL categories for a specific length of time.

### **Before You Begin**

Get the following information from the firewall administrator:

- The IP address of the ticketing web interface (e.g., 1.2.3.4)
- The username and password for your admin user.

Your browser must allow JavaScript on the Override Block and Admin pages.

### **Grant URL Category Override**

- 1. In a browser, go to: http://*IP address for the override web interface*/cgibin/override-admin
- 2. Enter your **Username** and **Password**.
- 3. Click **Login**.

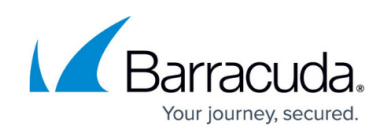

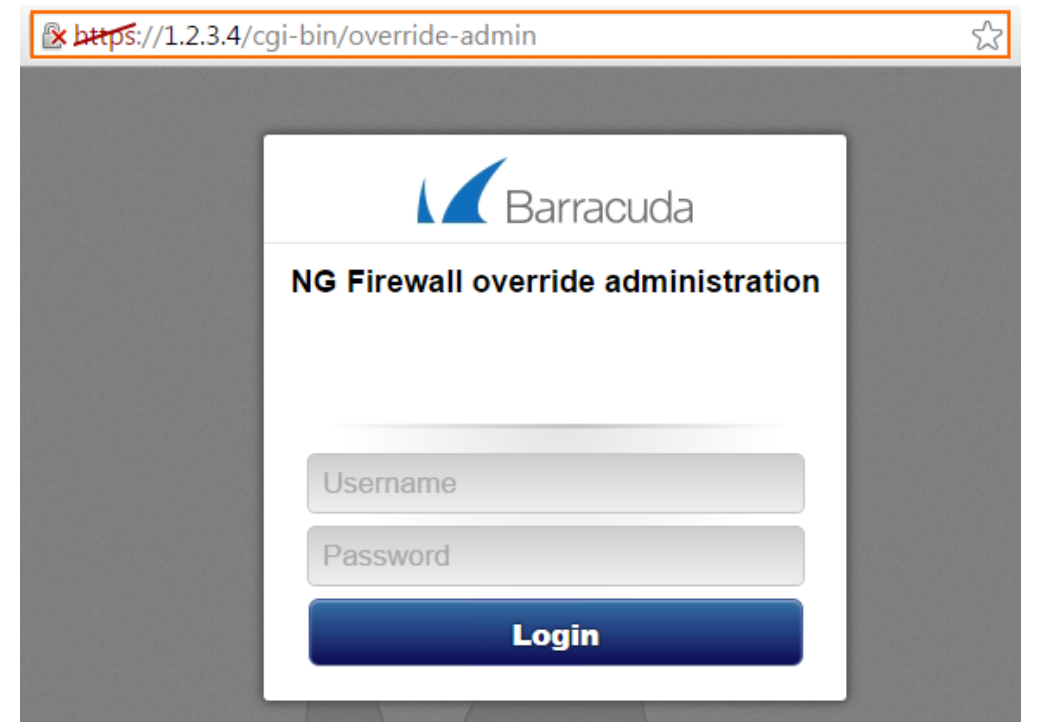

4. Set the number of minutes the override will remain valid for, and click the green button to accept the request or the red X button to deny the request.

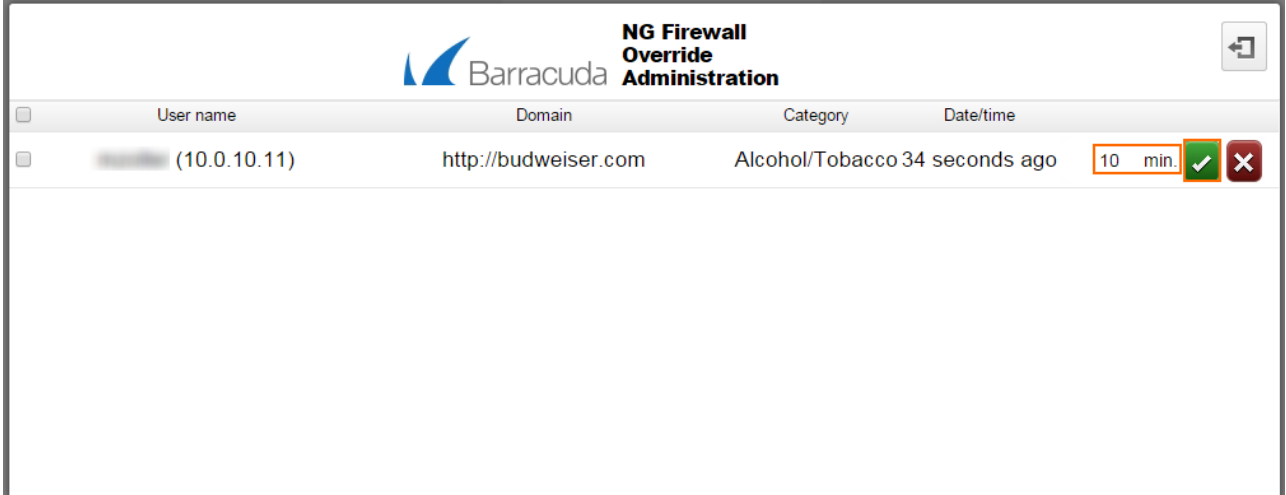

If the request was allowed, the user is now permitted to access websites in this URL category for the time span you set. If you denied the request, this URL category is blocked for the set time span.

## Barracuda CloudGen Firewall

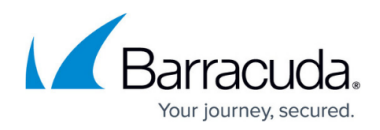

#### **Figures**

- 1. WF\_Override\_UserGuide01.png
- 2. WF\_Override\_UserGuide02.png

© Barracuda Networks Inc., 2020 The information contained within this document is confidential and proprietary to Barracuda Networks Inc. No portion of this document may be copied, distributed, publicized or used for other than internal documentary purposes without the written consent of an official representative of Barracuda Networks Inc. All specifications are subject to change without notice. Barracuda Networks Inc. assumes no responsibility for any inaccuracies in this document. Barracuda Networks Inc. reserves the right to change, modify, transfer, or otherwise revise this publication without notice.